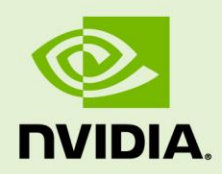

# NVIDIA GRID 2.0 ENTERPRISE **SOFTWARE**

QSG-07847-001\_v01 | October 2015

**Quick Start Guide**

## <span id="page-1-0"></span>REQUIREMENTS

**IMPORTANT:** This Quick Start Guide is intended for those who are technically comfortable with minimal instructions.

Read the release notes to verify that you have the correct build numbers for all of the virtualization software that has been tested for the specific NVIDIA GRID Software release you are downloading; as specified in the release notes. Other important versionspecific information and known issues can also be found in the release notes.

You must be a registered user to access to the release notes.

### <span id="page-1-1"></span>**Contents**

This document contains the following information:

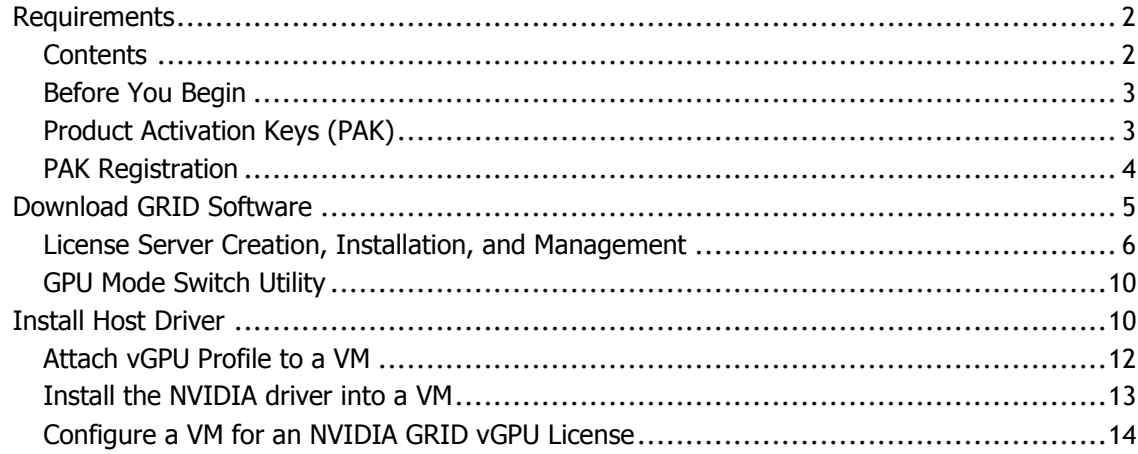

### <span id="page-2-0"></span>Before You Begin

The NVIDIA GRID<sup>™</sup> enterprise software is designed to run on select NVIDIA<sup>®</sup> Tesla<sup>®</sup> GPUs. Read through the following list before you begin the software installation:

- NVIDIA GRID Certified Servers. For a complete list of GRID certified servers, go to: <http://www.nvidia.com/object/grid-certified-servers.html>
- ▶ Required GPU hardware: Tesla M6 or M60
- A supported virtualization software stack

## <span id="page-2-1"></span>Product Activation Keys (PAK)

Once your order is processed, you receive a Welcome email containing your product activation keys. The email details the types of licenses and the quantities of each along with your Product Activation Keys.

Following an example of the Welcome email:

Thank you for your NVIDIA GRID order!

The Product Activation Keys for your order are as follows:

AKHL-99840-09, Software, 25, Product Activation Key: 12345

Download your license file and NVIDIA GRID software by logging into the NVIDIA Licensing Portal here:

#### Register

If this is your first time visiting the NVIDIA Licensing Portal, you will be required to register.

If you already have an account, please log in

If you are registering more than one PAK, please complete the registration process for the first one, then click on "Register Additional Keys" link to register the additional PAKs.

Following registration, you will receive access information for the NVIDIA Enterprise Support Portal in a separate email.

Questions? Please visit our enterprise support portal or contact us at enterprisesupport@nvidia.com.

If you are an OEM or Reseller, please forward this message to the appropriate end customer for order number 12345.

Thank you!

**NVIDIA** Customer Support Team

### <span id="page-3-0"></span>PAK Registration

**1.** Select the log in link in the email if you already have an account. If you do not have an account, select Register in the email to create an account. You must log in to gain access to your licenses and access to the NVIDIA GRID 2.0. Once you have successfully logged in, the **License Key Registration** page displays.

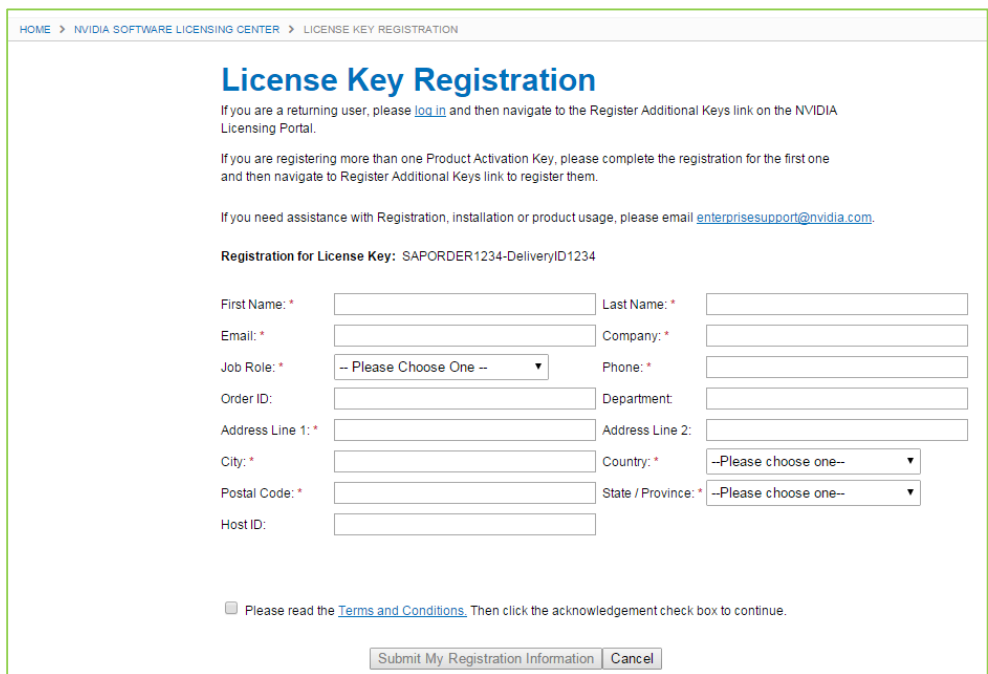

- **2.** Fill in the License Key Registration page
- **3.** Select Submit My Registration Information to display the **Product Information Software** page.
- **4.** Register additional PAKs by selecting the Register Additional Keys link in the left pane of the **Product Information Software** page. The **License Key Registration** page displays for each additional key you request.

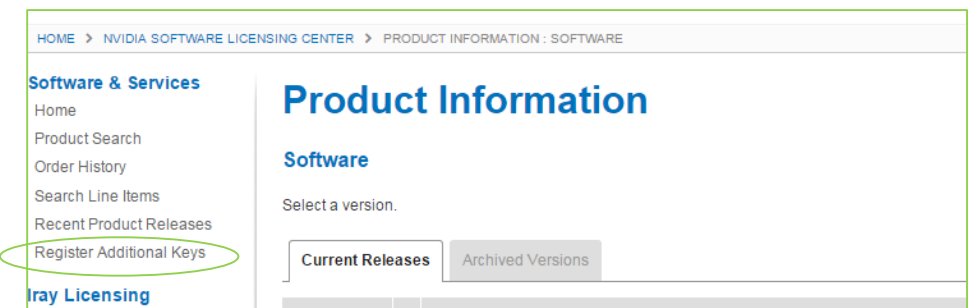

- **5.** Select Submit My Registration Information for each key you request.
- **6.** Agree to the terms and conditions when prompted.

**7.** Select SET PASSWORD once registration completes and the **License Information** page displays.

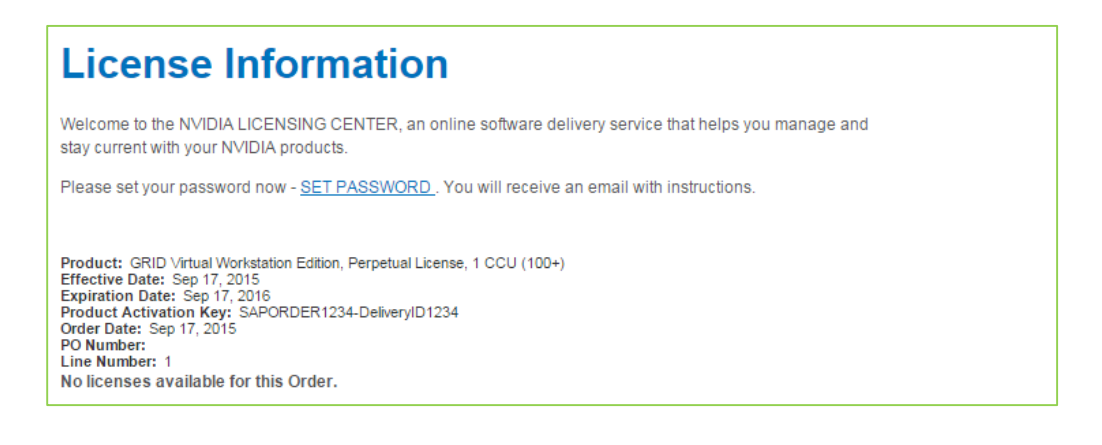

## <span id="page-4-0"></span>DOWNLOAD GRID SOFTWARE

**1.** Go back to the NVIDIA SOFTWARE LICENSING CENTER page and select PRODUCT INFORMATION: SOFTWARE from the list in the left pane to display the **Product Information** download page.

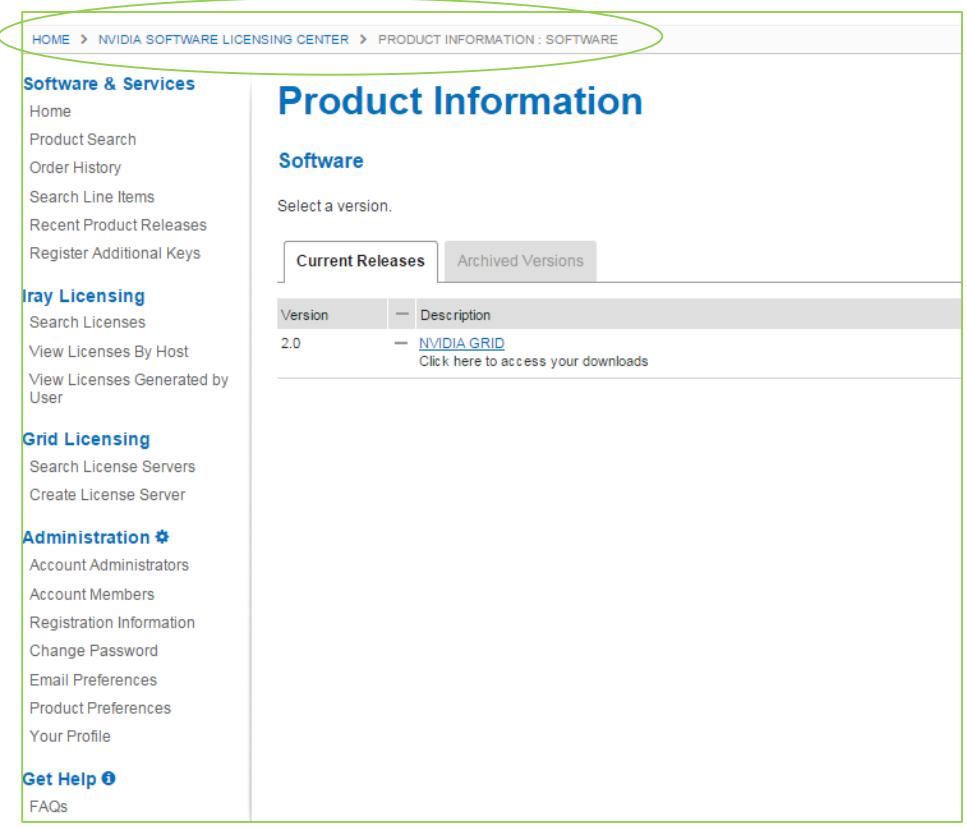

- **2.** Select the Current Releases tab.
- **3.** Select the NVIDIA GRID link to access the **Product Download** page containing the following software download links:
	- **Host Driver Software**: Select the host driver software based on the hypervisor brand and version you are running. NVIDIA GRID vGPU is supported on the latest versions of Citrix XenServer and VMware vSphere ESXi (refer to the release notes for the specific version).
	- **GPU mode change utility**: The Tesla M60/M6 boards are shipped in *Compute Mode*. In order to run NVIDIA GRID 2.0 vGPU, the GPUs on the board, this must be changed to *Graphics Mode*. The GPU mode change utility is used to switch modes.
	- **NVIDIA License Manager Software**: The license manager software is required to enable the Guest OS to utilize the NVIDIA GRID 2.0 vGPU profiles by checking out a license at boot time.

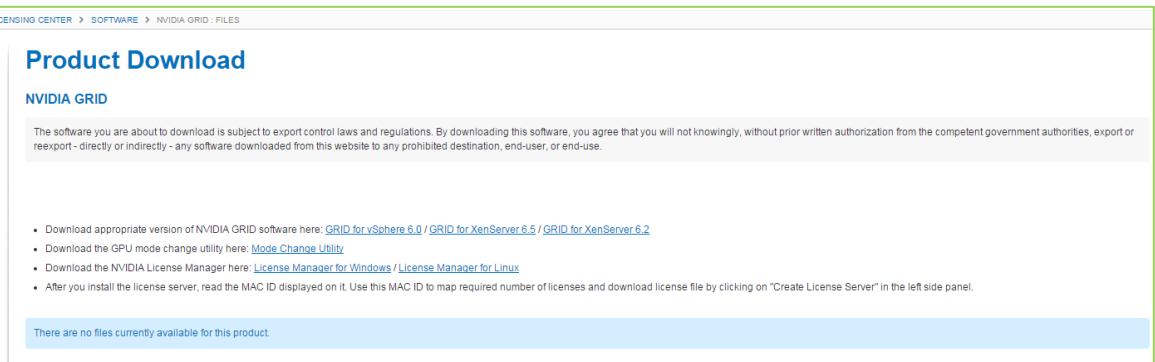

**4.** Select the software you need and download to your server.

### <span id="page-5-0"></span>License Server Creation, Installation, and Management

The NVIDIA GRID License Server manages a pool of floating licenses to enable NVIDIA GRID licensed products. It is installed onsite and configured with licenses generated and retrieved from NVIDIA's Licensing Portal website (se[e Figure 1\)](#page-6-0). The NVIDIA GRID 2.0 vGPU profiles are licensed features on NVIDIA Tesla GPUs. These features are activated during a Guest OS boot by acquiring a software license issued from an NVIDIA GRID license server. The license is returned to the license pool on the server when the Guest OS shuts down.

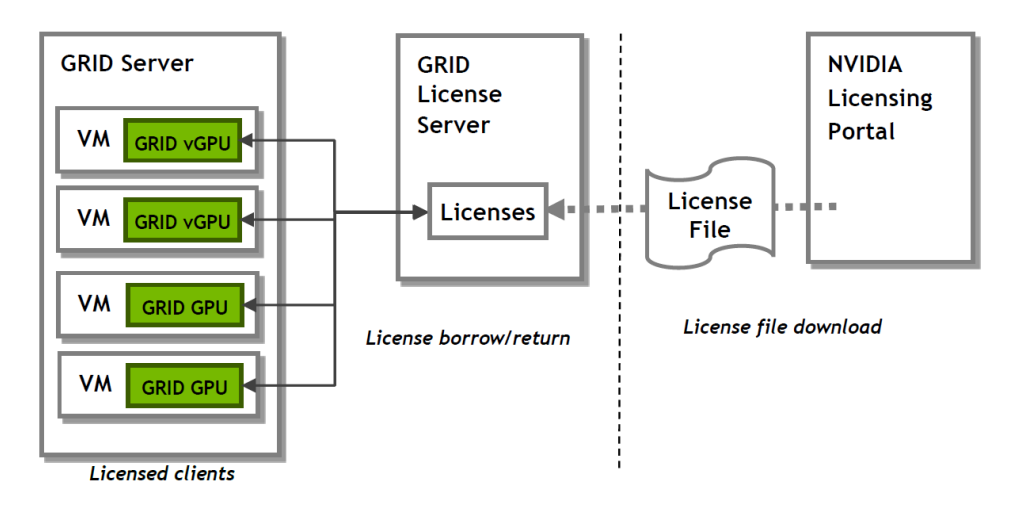

#### <span id="page-6-0"></span>Figure 1. NVIDIA License Server

The license server requires a fixed IP address. The IP address may be assigned through DHCP or can be statically configured. The server's Ethernet MAC address is used as a unique identifier when registering the server and generating licenses in NVIDIA's licensing portal. The server runs on either Windows or Linux.

The system clock must to be accurate; NTP is recommended.

Use the following procedure to create a server interface:

**1.** Select Create License Server from under GRID Licensing in the left pane of the **NVIDIA Software Licensing Center** page to display the **Create Server** page.

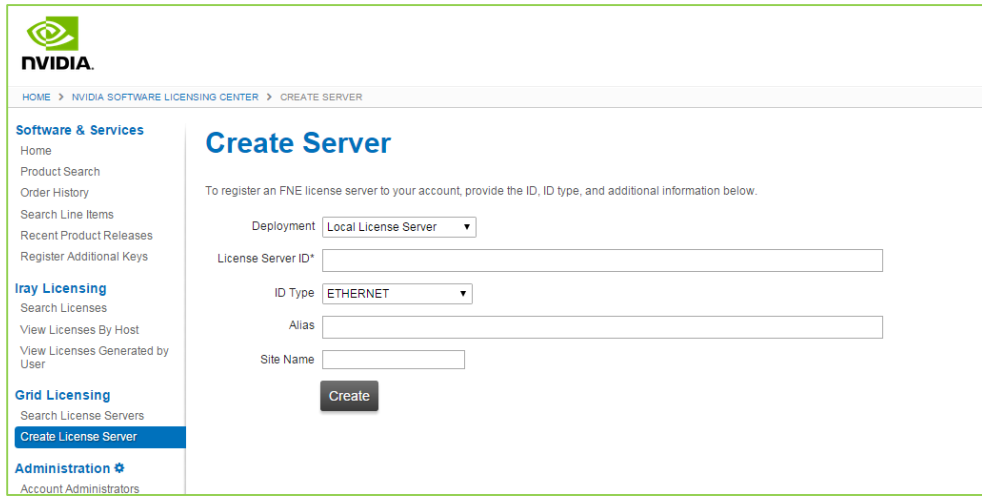

**2.** Fill in your server details on the Create Server page.

Save the **.bin** file onto your license server for installation.

Java is required to install the NVIDIA GRID License Server. The package comes in a **.zip** file.

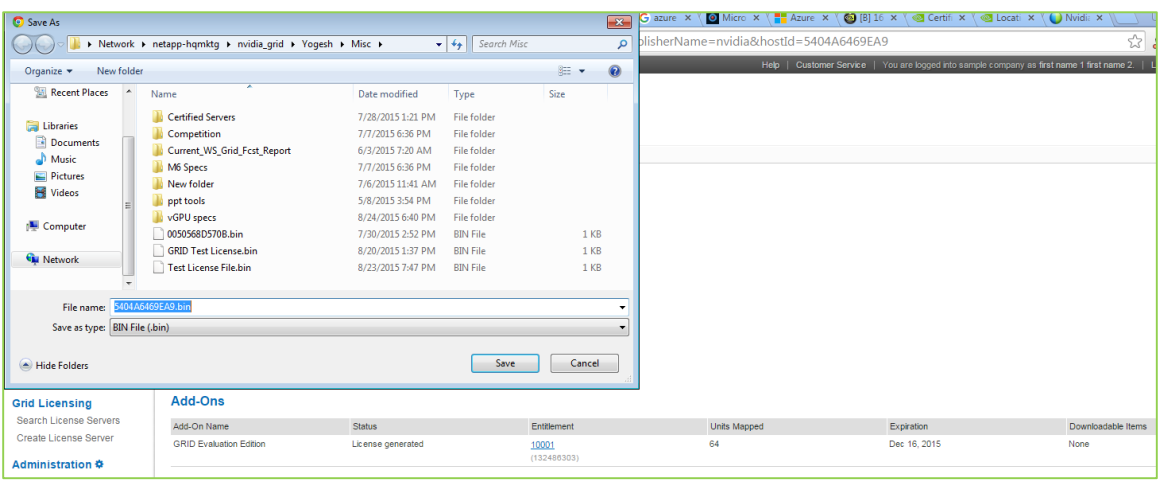

IMPORTANT: The .bin file downloaded to your server is valid for 24 hours. If you do not install the **.bin** file within those 24 hours, you need to download the file again.

- **3.** Unzip the license server installer.
- **4.** Run **setup.exe** and follow the installation wizard.

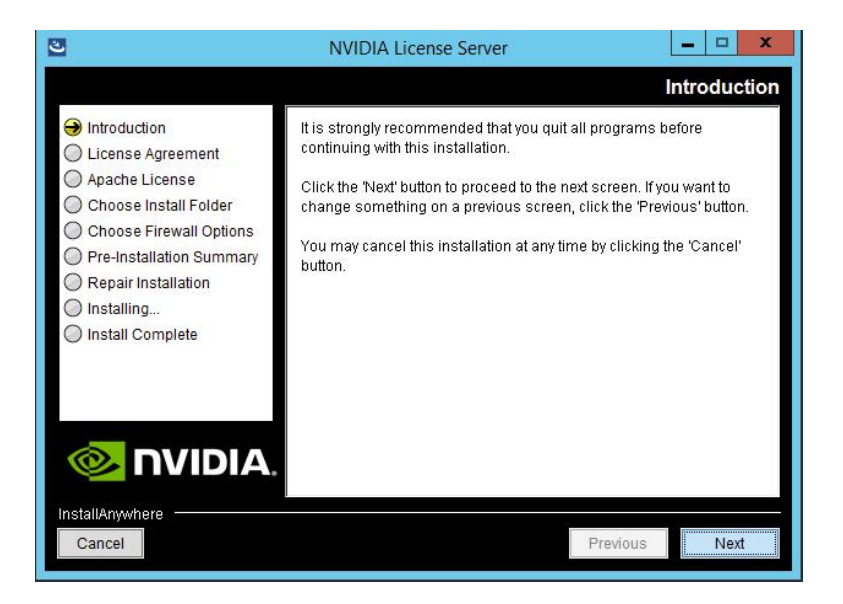

**5.** Go to http://<FQDN of the license Server>:8080/licserver to display the License Server Configuration page. You will need the License Server's MAC Address to generate a license **.bin** file on the portal.

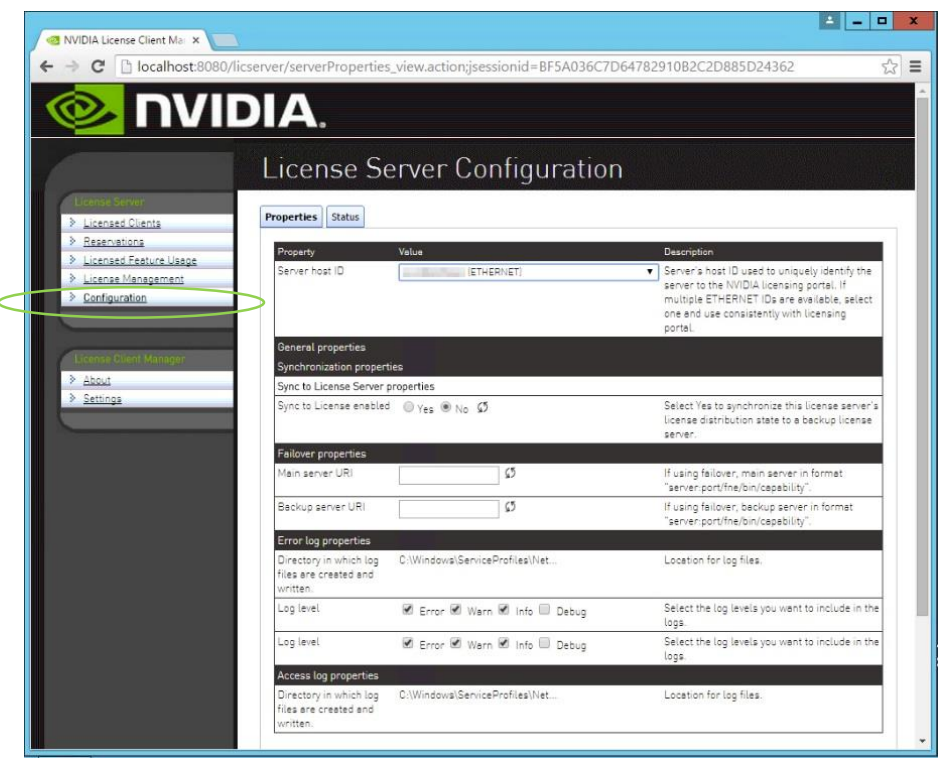

- **6.** Select Configuration from the menu in the left pane.
- **7.** Use the License Server Configuration menu to install the **.bin** file:
	- a) Select Choose File.
	- b) Use the file browser to locate the **.bin** file downloaded from the licensing portal web site.

### <span id="page-9-0"></span>GPU Mode Switch Utility

The mode of the GPU is established at power-on from settings stored in the GPU's nonvolatile memory. The command **gpumodeswitch** is used to program the mode of the GPU by updating the GPU's non-volatile memory settings.

The utility can be run in a Windows 64-bit command prompt or in a Linux 32/64-bit shell, including Citrix XenServer dom0.)

 If the server platform hosting the Tesla GPUs does not natively run any of the supported environments, we recommend temporarily booting Linux on the server. The package includes bootable Linux images for this purpose.

To switch a GPU's mode, use the --**gpumode** command. For example:

- **gpumodeswitch --gpumode** graphics switchs all the GPUs to graphics mode
- **gpumodeswitch --gpumode** compute switches all GPUs to compute mode.

<span id="page-9-1"></span>A reboot is required after the mode has been changed.

## INSTALL HOST DRIVER

Before NVIDIA GRID vGPU-enabled Guests can be configured, the NVIDIA GRID Host software must be installed into the Hypervisor. Citrix XenServer utilizes an **.rpm** file and VMware vSphere ESXi utilizes a **.vib** file.

Use the following procedure to install the host diver:

- **1.** Copy the NVIDIA Driver file to the Host Server.
- **2.** Install the Driver into the Hypervisor.
- **3.** Reboot the Host Server.
- **4.** Verify successful installation.

#### Hypervisor-specific Steps

**1.** For vSphere, copy the **.vib** file to the ESXi host and put the host in Maintenance Mode:

**\$ esxcli system maintenanceMode set –-enable true**

**2.** Install the **Nvidia vib** file by running the following command: **\$ esxcli software vib install –v /tmp/NVIDIA\*\*.vib**

**NVIDIA\*\*** should be the full NVIDIA vib file name.

**3.** Exit out of the maintenance mode using the following command: **\$ esxcli system maintenanceMode set –-enable false \$ reboot**

The ESXi host is rebooted.

**4.** Verify the NVIDIA GPU card after the reboot using the following command: **\$ nvidia-smi**

For XenServer, the GRID vGPU Manager runs in XenServer's Control Domain (dom0). It is installed as an RPM file which is copied to the XenServer and installed.

- **1.** Copy the RPM file to the Host Server
- **2.** Use the rpm command to install the package: **[root@xenserver ~]# rpm -iv NVIDIA-\*\*.rpm**
- **3.** Reboot the XenServer host **[root@xenserver ~]# shutdown -r now**
- **4.** Verify that the GRID package has loaded after the XenServer host has rebooted **[root@xenserver ~]#lsmod |grep nvidia nvidia 8152994 0 i2c\_core 20294 2 nvidia,i2c\_**

Refer to the appropriate *NVIDIA GRID vGPU Deployment Guide* for detailed instructions.

### <span id="page-11-0"></span>Attach vGPU Profile to a VM

To have an attached vGPU profile you must configure the Virtual Machine Hardware.

#### vSphere

For vSphere, use the following procedure:

- **1.** Open vCenter.
- **2.** Go to Edit VM settings.
- **3.** Add Shared PCI Device under New Device.
- **4.** Select Add.
- **5.** Select GPU profile, then select OK.
- **6.** Start VM.

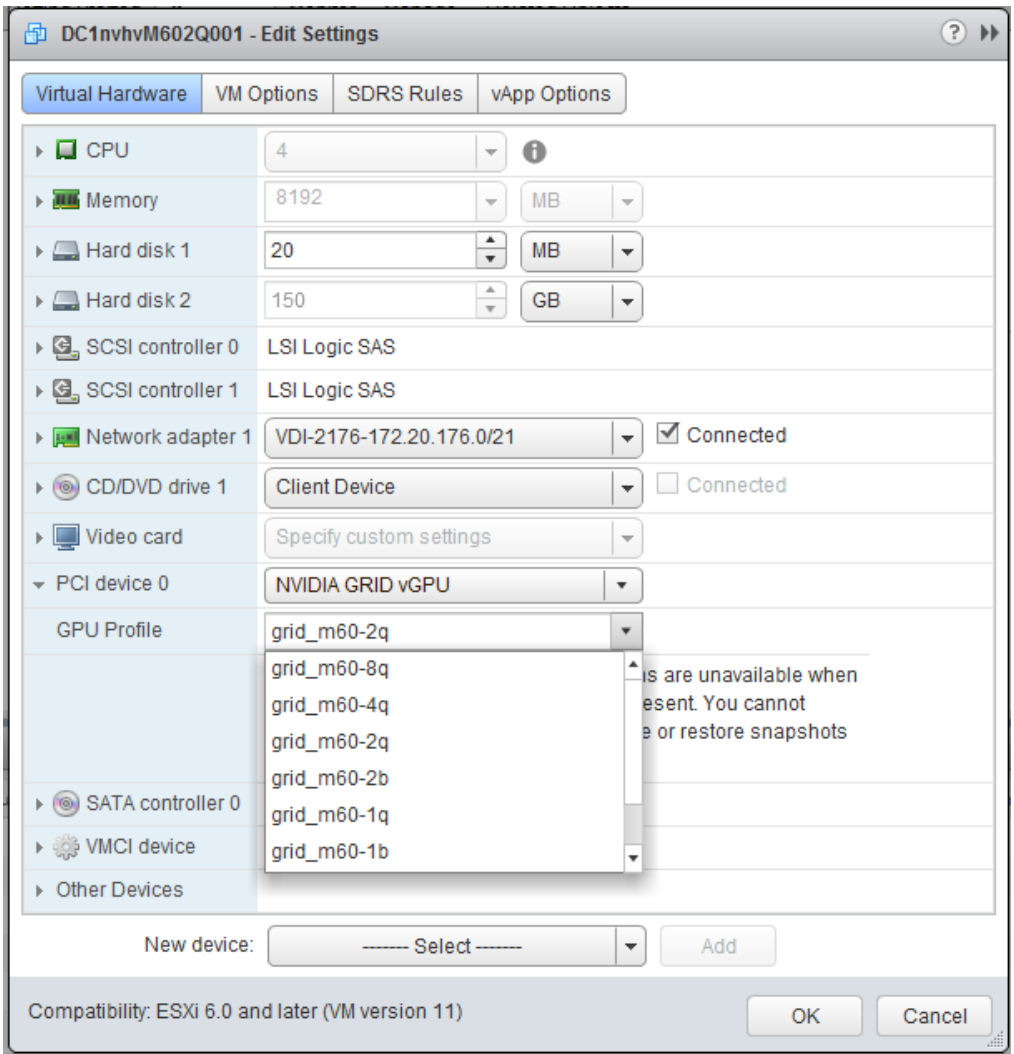

#### XenServer

For XenServer use the following procedure:

- **1.** Select New VM using XenCenter and step through the New VM wizard.
- **2.** Select the Installation Media, Home Server, CPU & Memory option. GPU-enabled servers display a GPU configuration page
- **3.** Select either Passthrough whole or a vGPU type from the GPU Type dropdown list (unavailable vGPU types are greyed out).
- **4.** Click Next to configure Storage and Networking
- <span id="page-12-0"></span>**5.** Select Create Now when your configuration has completed.

#### Install the NVIDIA driver into a VM

Before the VM can utilize the NVIDIA vGPU in your VM, you need to install the NVIDIA Graphics Driver into the Guest OS.

- **1.** Install NVIDIA vGPU driver.
- **2.** Select Custom (Advanced).
- **3.** Select Clean installation.
- **4.** Restart VM and connect to VM.

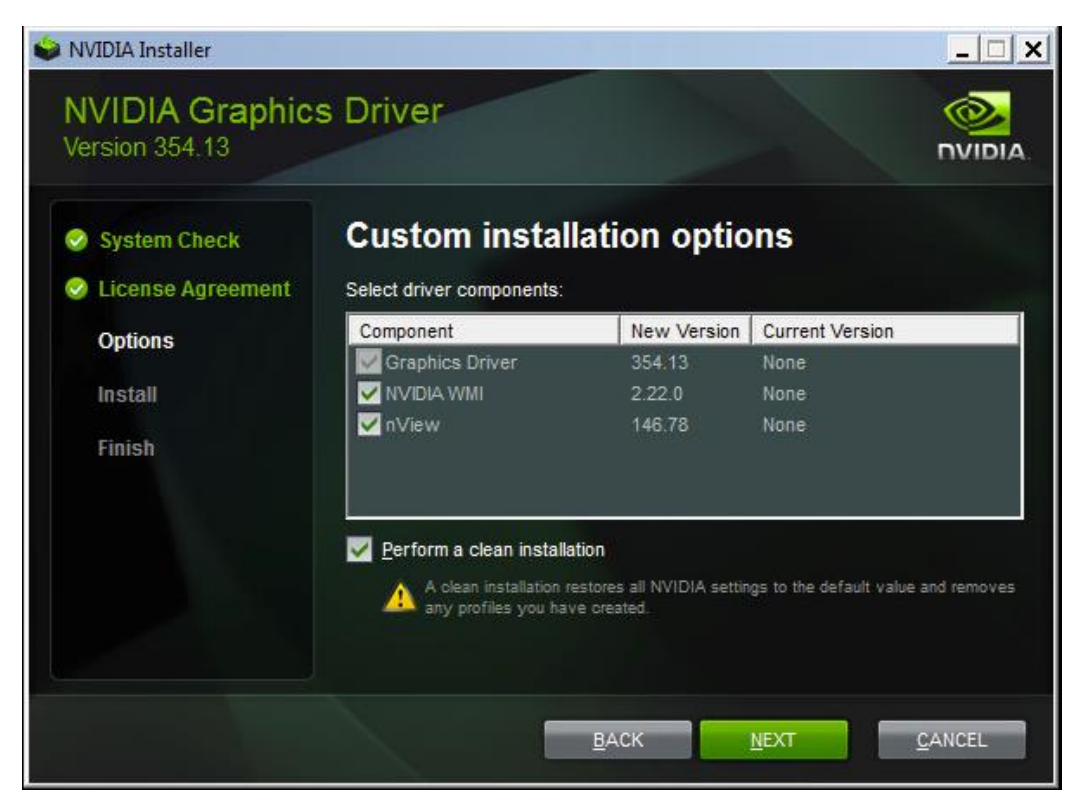

### <span id="page-13-0"></span>Configure a VM for an NVIDIA GRID vGPU License

To enable a VM access to an NVIDIA GRID vGPU license, you need to configure the Manage License Feature from the NVIDIA Control Panel (right-click on your desktop to access the NVIDIA Control Panel). Select enter the license server address and port. These settings can be preloaded through register keys. The license settings persist across reboots. A license is obtained prior to the user logging into the VM.

**1.** Go to the NVIDIA Control Panel (right-click on your desktop).

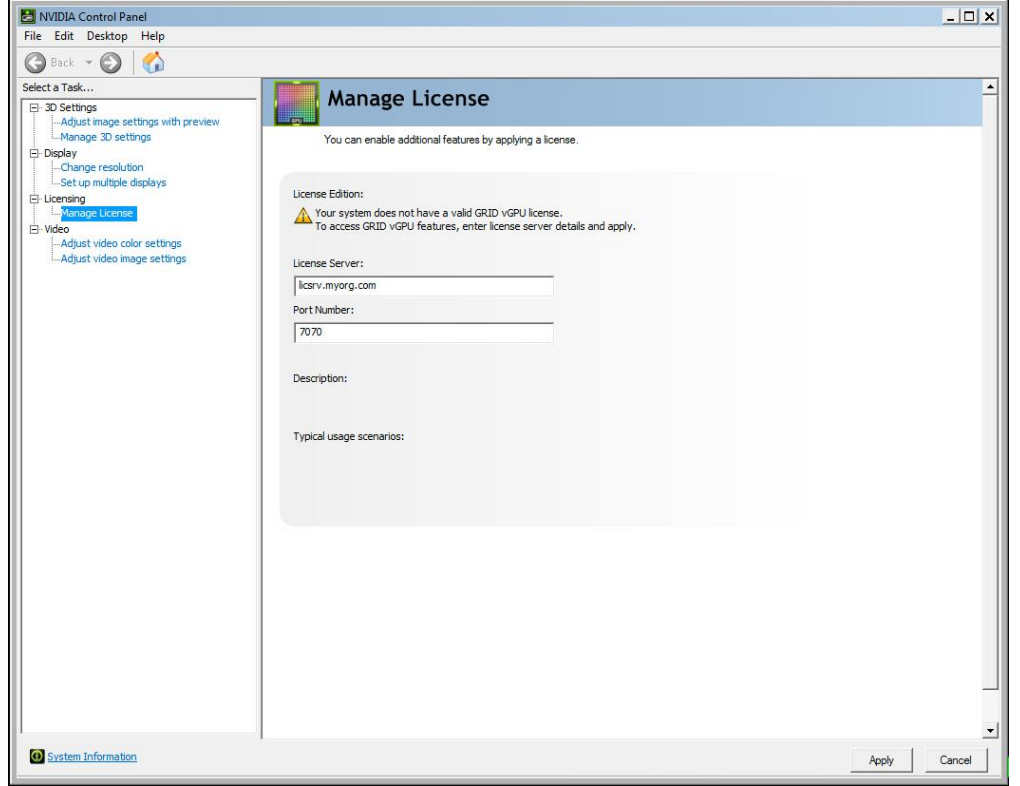

- **2.** Select Manage License from the left pane.
- **3.** Enter your license server address and port. These settings can be preloaded through register keys. The license settings persist across reboots. A license is obtained prior to the user logging into the VM.
- **4.** Select Apply.

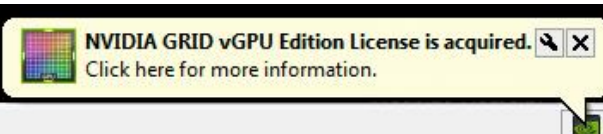

Congratulations. You have now completed the installation off the NVIDIA GRID Enterprise software.

#### **Notice**

The information provided in this specification is believed to be accurate and reliable as of the date provided. However, NVIDIA Corporation ("NVIDIA") does not give any representations or warranties, expressed or implied, as to the accuracy or completeness of such information. NVIDIA shall have no liability for the consequences or use of such information or for any infringement of patents or other rights of third parties that may result from its use. This publication supersedes and replaces all other specifications for the product that may have been previously supplied.

NVIDIA reserves the right to make corrections, modifications, enhancements, improvements, and other changes to this specification, at any time and/or to discontinue any product or service without notice. Customer should obtain the latest relevant specification before placing orders and should verify that such information is current and complete.

NVIDIA products are sold subject to the NVIDIA standard terms and conditions of sale supplied at the time of order acknowledgement, unless otherwise agreed in an individual sales agreement signed by authorized representatives of NVIDIA and customer. NVIDIA hereby expressly objects to applying any customer general terms and conditions with regard to the purchase of the NVIDIA product referenced in this specification.

NVIDIA products are not designed, authorized or warranted to be suitable for use in medical, military, aircraft, space or life support equipment, nor in applications where failure or malfunction of the NVIDIA product can reasonably be expected to result in personal injury, death or property or environmental damage. NVIDIA accepts no liability for inclusion and/or use of NVIDIA products in such equipment or applications and therefore such inclusion and/or use is at customer's own risk.

NVIDIA makes no representation or warranty that products based on these specifications will be suitable for any specified use without further testing or modification. Testing of all parameters of each product is not necessarily performed by NVIDIA. It is customer's sole responsibility to ensure the product is suitable and fit for the application planned by customer and to do the necessary testing for the application in order to avoid a default of the application or the product. Weaknesses in customer's product designs may affect the quality and reliability of the NVIDIA product and may result in additional or different conditions and/or requirements beyond those contained in this specification. NVIDIA does not accept any liability related to any default, damage, costs or problem which may be based on or attributable to: (i) the use of the NVIDIA product in any manner that is contrary to this specification, or (ii) customer product designs.

No license, either expressed or implied, is granted under any NVIDIA patent right, copyright, or other NVIDIA intellectual property right under this specification. Information published by NVIDIA regarding third-party products or services does not constitute a license from NVIDIA to use such products or services or a warranty or endorsement thereof. Use of such information may require a license from a third party under the patents or other intellectual property rights of the third party, or a license from NVIDIA under the patents or other intellectual property rights of NVIDIA. Reproduction of information in this specification is permissible only if reproduction is approved by NVIDIA in writing, is reproduced without alteration, and is accompanied by all associated conditions, limitations, and notices.

ALL NVIDIA DESIGN SPECIFICATIONS, REFERENCE BOARDS, FILES, DRAWINGS, DIAGNOSTICS, LISTS, AND OTHER DOCUMENTS (TOGETHER AND SEPARATELY, "MATERIALS") ARE BEING PROVIDED "AS IS." NVIDIA MAKES NO WARRANTIES, EXPRESSED, IMPLIED, STATUTORY, OR OTHERWISE WITH RESPECT TO THE MATERIALS, AND EXPRESSLY DISCLAIMS ALL IMPLIED WARRANTIES OF NONINFRINGEMENT, MERCHANTABILITY, AND FITNESS FOR A PARTICULAR PURPOSE. Notwithstanding any damages that customer might incur for any reason whatsoever, NVIDIA's aggregate and cumulative liability towards customer for the products described herein shall be limited in accordance with the NVIDIA terms and conditions of sale for the product..

#### **HDMI**

HDMI, the HDMI logo, and High-Definition Multimedia Interface are trademarks or registered trademarks of HDMI Licensing LLC.

#### **ROVI Compliance Statement**

NVIDIA Products that support Rovi Corporation's Revision 7.1.L1 Anti-Copy Process (ACP) encoding technology can only be sold or distributed to buyers with a valid and existing authorization from ROVI to purchase and incorporate the device into buyer's products.

This device is protected by U.S. patent numbers 6,516,132; 5,583,936; 6,836,549; 7,050,698; and 7,492,896 and other intellectual property rights. The use of ROVI Corporation's copy protection technology in the device must be authorized by ROVI Corporation and is intended for home and other limited pay-per-view uses only, unless otherwise authorized in writing by ROVI Corporation. Reverse engineering or disassembly is prohibited.

#### **OpenCL**

OpenCL is a trademark of Apple Inc. used under license to the Khronos Group Inc.

#### **Trademarks**

NVIDIA, the NVIDIA logo, and NVIDIA GRID are trademarks and/or registered trademarks of NVIDIA Corporation in the U.S. and other countries. Other company and product names may be trademarks of the respective companies with which they are associated.

#### **Copyright**

© 2015 NVIDIA Corporation. All rights reserved.

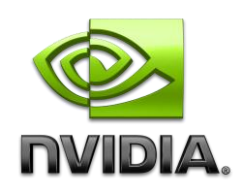